# **追加情報**

- ・本書では、操作設定編に追加する情報を記載しています。本機に付属の取扱説明書 操作設定編と あわせてお読みください。
- ・お使いの機種によっては、説明の画面とカメラの画面が異なる場合があります。
- ・本書では製品品番の一部(WV-)を省略している場合があります。

# **記号について**

本書では、機種によって使用が制限される機能には、以下の記号を使って使用できる機種を示して います。本記号が使用されていない機能については、全機種が対応しています。

- **S11x2 : WV-S1112で使用できる機能です。**
- :WV-S1131、WV-S1111、WV-S1111Dで使用できる機能です。
- S11x0 : WV-S1130V、WV-S1130VRJ、WV-S1110V、WV-S1110VRJで使用できる機能です。
- :WV-S1531LTNJ、WV-S1531LNJ、WV-S1531LNSJ、WV-S1511LNJ、WV-S1511LDNで 使用できる機能です。
- :WV-S1510で使用できる機能です。
- :WV-S2531LTN、WV-S2531LN、WV-S2511LNで使用できる機能です。
- < : WV-S2131L、WV-S2111L、WV-S2111LDで使用できる機能です。
- :WV-S2130、WV-S2130RJ、WV-S2110J、WV-S2110RJで使用できる機能です。
- :WV-S1131、WV-S1130V、WV-S1130VRJで使用できる機能です。
- :WV-S1112、WV-S1111、WV-S1110V、WV-S1110VRJ、WV-S1111Dで使用できる機能 です。
- [S153x]: WV-S1531LTNJ、WV-S1531LNJ、WV-S1531LNSJで使用できる機能です。
- :WV-S1511LNJ、WV-S1511LDN、WV-S1510で使用できる機能です。
- :WV-S2531LTN、WV-S2531LNで使用できる機能です。
- :WV-S2511LNで使用できる機能です。
- S2182 : WV-S2131L、WV-S2130、WV-S2130RJで使用できる機能です。
- :WV-S2111L、WV-S2111LD、WV-S2110J、WV-S2110RJで使用できる機能です。
- :WV-X6531NJ、WV-X6531NSで使用できる機能です。
- :WV-X6511NJで使用できる機能です。
- :WV-S6530NJ、WV-S6530NSで使用できる機能です。
- :WV-S6131で使用できる機能です。
- :WV-S6130で使用できる機能です。
- :WV-S6111で使用できる機能です。
- **S6110**: WV-S6110で使用できる機能です。

**・ソフトウェア** Ver.1.40 S113x S111x S151x S151x S253x S251x S215x S21k> (WV-S2111LD, WV-S1511LDN, WV-S2111LDを除く)

| No. | 機能                                                    | 対応画面(ページ)    | 記載ページ |
|-----|-------------------------------------------------------|--------------|-------|
|     | ユーザー管理メニューに「データ暗号」機能を追加                               | ユーザー管理       | 4ページ  |
|     | [1クライアントあたりのビットレート*]に「--自由<br>入力--  を追加               | 映像/音声-映像     | 6ページ  |
| 3   | [スマートコーディング]の「On(Advanced)」対応                         | 映像/音声-映像     | 7ページ  |
| 4   | SDXCメモリーカードの256GBに対応<br>S11x2 S11x1 S15x1 S25x1 S21x1 | 基本-SDメモリーカード | 8ページ  |

### **・ソフトウェア** Ver.1.70

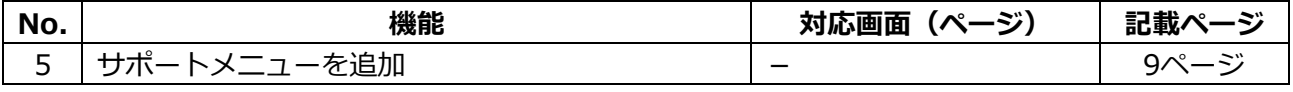

### **・ソフトウェア** Ver.1.80

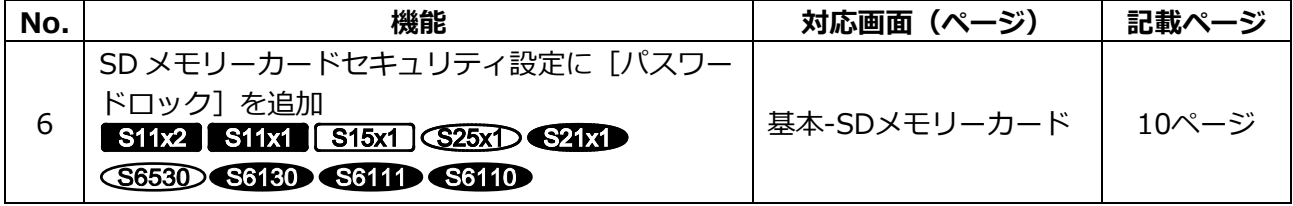

#### **・ソフトウェア** Ver.1.90

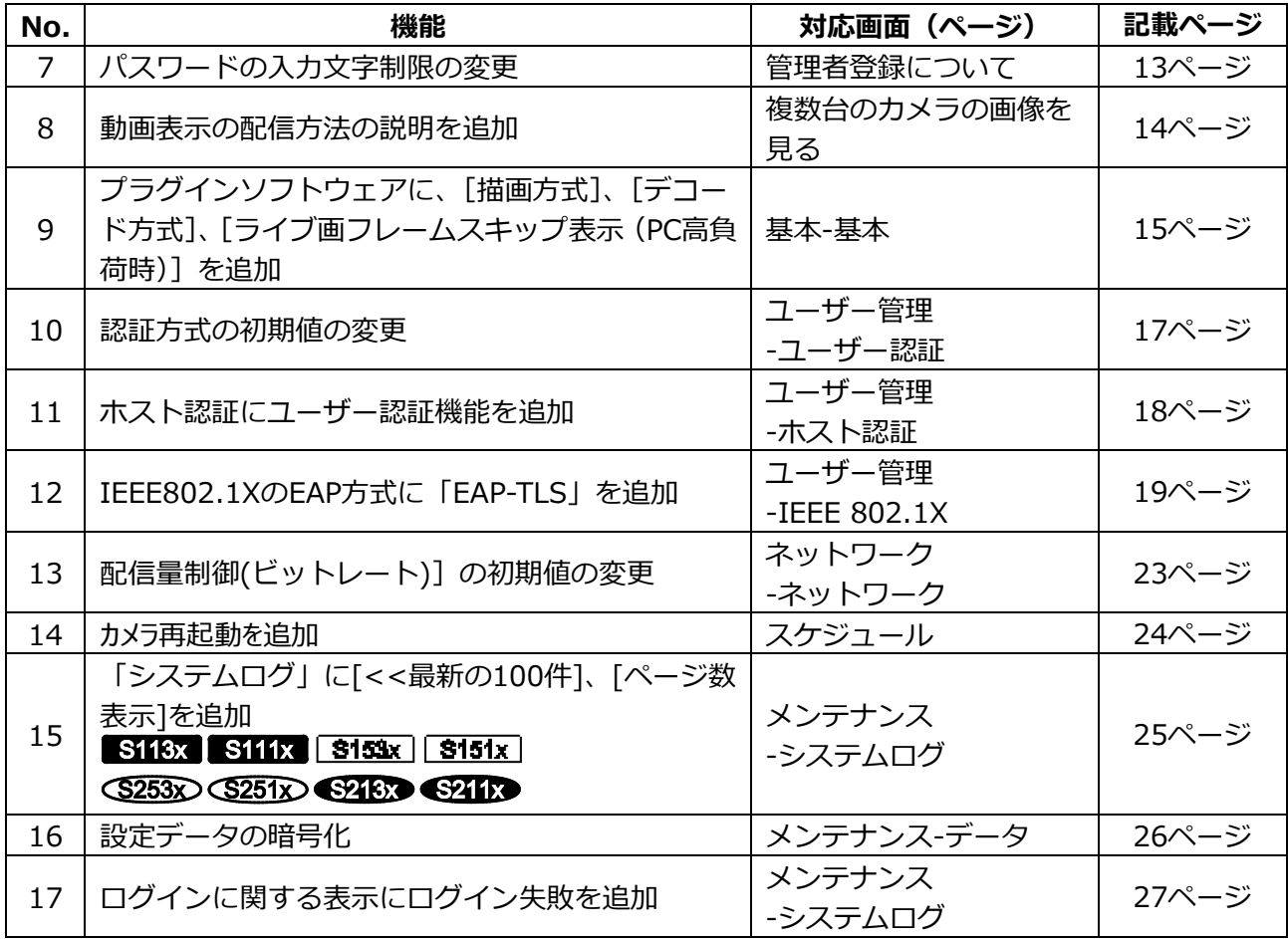

**・ソフトウェア** Ver.4.00

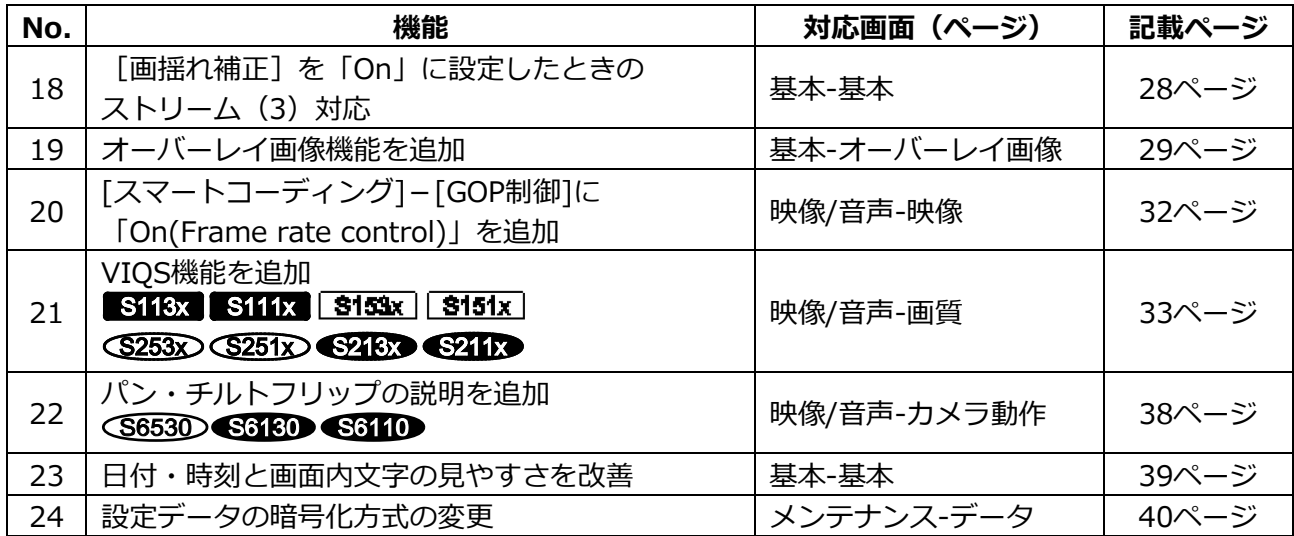

## **・ソフトウェア** Ver.4.10

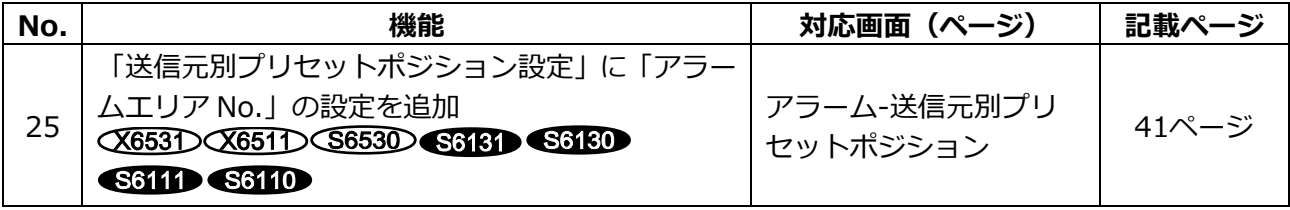

# <span id="page-3-0"></span>**1.ユーザー管理メニューに「データ暗号」機能を追加**

ユーザー管理ページに[データ暗号]を追加しました。 ユーザー管理ページの[データ暗号]タブをクリックします。

設定画面の左側にある+印をクリックすると、項目が展開され詳細な設定がでるようになります。 展開された各項目の左側にある-印をクリックすると、項目が展開される前の画面に戻ります。

![](_page_3_Picture_215.jpeg)

#### **[データ暗号(一括変更)]**

データ暗号を有効にするかどうかをOn/Offで設定します。 **On**:データ暗号を有効にします。ストリーム(1)、ストリーム(2)、JPEG(1)、JPEG(2)、JPEG(3)、 及び音声の「AAC-LC」を暗号化します。 **Off**:データ暗号を無効にします。 **初期値: Off**

### **[ストリーム(1)]、[ストリーム(2)]、[JPEG(1)]**、**[JPEG(2)]、[JPEG(3)]**

ストリーム(1)、ストリーム(2)、JPEG(1)、JPEG(2)、JPEG(3)を個別にデータ暗号を有効にするか どうかをOn/Offで設定します。

**初期値: Off**

**[暗号化パスワード]、[暗号化パスワード再入力]** データ暗号化のパスワードを設定します。 **入力可能文字数**:4~16文字

**入力不可文字**:全角、半角記号 "&

### **重要**

- ・初期パスワードは、[バージョンアップ]画面に表示されている[シリアル番号]になっています。 データ暗号をご使用の際は、必ずパスワードを変更してください。
- ・暗号を「On」に設定すると、「ストリーム(3)」「ストリーム(4)」が「Off」になります。
- ・撮像モードが「3メガピクセル[4:3] (30fpsモード)」の場合、データ暗号を「On」に設定すると、 JPEGおよびストリームの2048x1536は選択できなくなります。
- ・データ暗号を「On」に設定すると、ストリームの配信可能なビットレート上限が16Mbpsに制限さ れます。
- ・データ暗号を「On」に設定すると、ライブ画ページのスナップショットボタンが表示されなくなり ます。
- ・JPEGのデータ暗号を「On」に設定すると、携帯電話、携帯端末で映像を閲覧することができなく なります。また、データ暗号が「On」に設定されているJPEGは、ライブ画ページの[画像更新 間隔]プルダウンが表示されません。
- ・データ暗号されたJPEGは、ブラウザの再生ページでは閲覧することができません。PCにダウン ロードして復号ツールを使用して確認してください。 復号ツールについては、パナソニックのサポートウェブサイト (https://sol.panasonic.biz/security/support/info.html <管理番号:C0310>)を参照して ください。
- ・データ暗号を「On」に設定すると、[音検知]画面で音声が聞こえなくなります。
- ・データ暗号を「On」に設定すると、マルチスクリーンの[画像更新間隔]プルダウンの「静止画 更新」が表示されません。

#### **お知らせ**

- ・データ暗号が「On」に設定されたストリームを閲覧するには、プラグインソフトウェアをインス トールする必要があります。
- ・データ暗号が「On」に設定されたストリームをライブ画ページで確認すると、復号化のためのパス ワード入力が表示されます。設定した「暗号化パスワード」を正しく入力すると、映像を閲覧でき るようになります。[音声配信モード]が「受話」または「双方向(全二重)」「双方向(半二重)」 の場合、パスワードを入力するまでの間、音声のみが再生されることがあります。

![](_page_4_Picture_186.jpeg)

- ・「ライブ画表示1プルダウンメニューでは、データ暗号が有効なストリームはく>に囲まれて表示さ れます。また、設定メニュー内プルダウンメニューでは、データ暗号が有効なストリームは <Encrypted>と表示されます。
- 例: ストリーム(1)とJPEG(3)がデータ暗号化されている場合
	- ・ライブ画面の[ライブ画表示]プルダウンメニュー

![](_page_4_Picture_10.jpeg)

・設定画面内のプルダウンメニュー

![](_page_4_Picture_187.jpeg)

- ・ [データ暗号(一括変更)]が「On」の場合に、音声の「AAC-LC」はデータ暗号されます(「G.726」 「G.711」はデータ暗号されません)。映像と音声を両方暗号化するには、[データ暗号(一括変更)] を「On」に設定し、音声の[受話音声圧縮方式]を「AAC-LC」に設定してご使用ください。
- ・暗号化されたMP4ファイル、およびJPEG画像については、復号ツールを使用して、映像を確認す ることができます。

復号ツールについては、パナソニックのサポートウェブサイト

(https://sol.panasonic.biz/security/support/info.html <管理番号:C0310>)を参照して ください。

# <span id="page-5-0"></span>**2.[1 クライアントあたりのビットレート\*]に「--自由入力--」を追加 (取扱説明書 操作・設定編 画像・音声に関する設定を行う[映像/音声]-ストリー ムに関する設定を行う[映像])**

ストリーム(1)~(4)の「1クライアントあたりのビットレート \*」がプルダウンメニューによる選択 式に加え、自由に設定できるようになりました。

![](_page_5_Picture_238.jpeg)

# **[1クライアントあたりのビットレート \*]**

64kbps/128kbps \*/256kbps \*/384kbps \*/512kbps \*/768kbps \*/1024kbps \*/ 1536kbps \*/2048kbps \*/3072kbps \*/4096kbps \*/6144kbps \*/8192kbps \*/ 10240kbps \*/12288kbps \*/14336kbps \*/16384kbps \*/20480kbps \*/ 24576kbps \*/ - - 自由入力--

「--自由入力--」を選択している場合、ビットレートを自由に入力することができます。

### **お知らせ**

設定可能な範囲は、「配信モード」と「解像度」によって異なります。 [配信モード]が「固定ビットレート」「フレームレート指定」「ベストエフォート配信」の場合 QVGA、400×300、VGA、320×180、640×360の場合:64kbps〜4096kbps 800×600の場合:64kbps〜4096kbps 1280×960、1280×720<sup>※1</sup>の場合:128kbps〜8192kbps 1920×1080<sup>※1</sup>の場合: 256kbps〜12288kbps 2048×1536の場合: 512kbps〜16384kbps S18x S153x S248x S253x

「配信モード」が「可変ビットレート」の場合

QVGA、400×300、VGA、320×180、640×360の場合:64kbps〜12288kbps 800×600の場合:64kbps 〜12288kbps 1280×960、1280×720<sup>※1</sup>の場合:128kbps〜12288kbps 1920×1080<sup>※1</sup>の場合:256kbps〜24576kbps 2048×1536の場合: 512kbps〜24576kbps S18x S153x S248x S253x

※1 60fpsモードの場合は、24576kbpsまで設定可能となります。

# <span id="page-6-0"></span>**3.[スマートコーディング]の「On(Advanced)」対応**

# **(取扱説明書 操作・設定編 画像・音声に関する設定を行う[映像/音声]-ストリー ムに関する設定を行う[映像])**

ストリーム(1)~(4)の[配信モード]が「可変ビットレート」のときのみ「スマートコーディング」を 選択できましたが、「可変ビットレート」以外の場合でも「スマートコーディング」-「GOP制御」 の「On(Advanced)」を設定できるようになりました。

![](_page_6_Picture_149.jpeg)

### **[スマートコーディング]- [GOP制御]**

GOP制御を使用すると、画像内に動きが少ない場合のデータ量を少なくすることができます。

-「圧縮方式」で「H.265」を選択している場合:Off/On(Low)/On(Mid)/On(Advanced)

-「圧縮方式」で「H.264」を選択している場合:Off/On(Low)/On(Mid)

### **初期設定**:Off

### **重要**

・「On(low)」、「On(Mid)」、「On(Advanced)」を設定した場合は、SDメモリーカードに録画 できません。 S11x2 S11x1 S15x1 S25x1 S21x1

### **お知らせ**

- -「On(Low)」/「On(Mid)」は、[配信モード]で「可変ビットレート」を選択しているときのみ 設定できます。
- -「On(Advanced)」は、[配信モード]に関わらず設定できます。

# <span id="page-7-0"></span>**4.SDXC メモリーカードの 256GB に対応 (取扱説明書 操作・設定編 本機の基本設定を行う[基本]-SDメモリーカードを 設定する[SDメモリーカード])**

対応のSDメモリーカードの上限が、256GBになりました。

**動作確認済みSDメモリーカード(別売り)**

パナソニック株式会社製(業務用SDメモリーカード) ※miniSDカード、microSDカードは除く SDXCメモリーカード:64GB、128GB、256GB SDHCメモリーカード:4GB、8GB、16GB、32GB SDメモリーカード:2GB

# <span id="page-8-0"></span>**5.サポートメニューを追加**

サポートページでは、パナソニックのサポートウェブサイトのアクセス方法を説明します。

![](_page_8_Picture_2.jpeg)

ブラウザからパナソニックサポートウェブサイトを参照する場合は、サポートページのリンクをク リックしてください。

携帯端末から参照する場合は、携帯端末のカメラで「データマトリクス」か「QR コード」※ を読み 取ってパナソニックサポートウェブサイトを表示してください。

表示できない場合は、[https://security.panasonic.com/support/qr\\_sp\\_select/](https://security.panasonic.com/support/qr_sp_select/) にアクセスしてく ださい。

※ QR コードは株式会社デンソーウェーブの登録商標です。

# <span id="page-9-0"></span>**6.SD メモリーカードセキュリティ設定に[パスワードロック]を追加** S11x2 S11x1 S15x1 (S25x1) S21x1 (S6530) S6180 S6111 S6110

**(取扱説明書 操作・設定編 本機の基本設定を行う[基本]-SDメモリーカードを 設定する[SDメモリーカード])**

SDメモリーカードに関する設定に [パスワードロック] 機能を追加しました。

![](_page_9_Picture_95.jpeg)

### **[パスワードロック]**

SDメモリーカードにパスワードを設定します。パスワードを設定すると、本機以外の機器でSDメモ リーカードへの書き込み、読み込みができなくなります。もしSDメモリーカードを盗まれたり、紛失 したりした場合に、記録されたデータが流出するリスクを軽減することができます。

### **[設定]**

パスワード未設定のSDメモリーカードが挿入されている場合、設定ボタンでパスワードを設定するこ とができます。

![](_page_9_Picture_96.jpeg)

[パスワード] / [パスワード確認] パスワードを入力します。 **入力可能文字数:**4〜16文字 **入力不可文字:**全角、半角記号「"」「&」 **初期設定:**空欄

### **[解除]**

パスワード設定済みのSDメモリーカードが挿入されている場合、解除ボタンでパスワードを解除する ことができます。

![](_page_10_Picture_149.jpeg)

**[パスワード]** パスワードを入力します。 **入力可能文字数:**4〜16文字 **入力不可文字:**全角、半角記号「"」「&」

### **[変更]**

パスワード設定済みのSDメモリーカードが挿入されている場合、変更ボタンでパスワードを変更する ことができます。

![](_page_10_Picture_150.jpeg)

**「古いパスワード] / [新しいパスワード] / [新しいパスワード確認]** 

パスワードを入力します。 **入力可能文字数:**4〜16文字 **入力不可文字:**全角、半角記号「"」「&」

### **[状態]**

- パスワードロックの設定状態を表示します。
- ・**ロック中:**SDメモリーカードにパスワードが設定され、ロック機能が有効です。
- ・**未設定:**ロック機能が無効です

また、SDメモリーカードのパスワード設定状態を表示します。

- ・**パスワード設定済み:**パスワードが正常に設定されています。
- ・**エラー(非対応SDメモリーカード):**パスワードロック非対応カードが挿入されています。SDHC メモリーカードまたはSDXCメモリーカードが挿入されているかご確認ください。
- ・**エラー(パスワード不一致):**SDメモリーカードに設定されているパスワードと本機に設定されて いるパスワードが不一致のため、SDメモリーカードを使用することができません。パスワードが 正しいかご確認ください。

### **お知らせ**

- ・パスワードロック機能は、SDHCメモリーカードまたはSDXCメモリーカードのみ対応しています。
- ・パスワードロックを設定したSDメモリーカードを本機以外の機器で使用する場合は、パスワード ロックの解除ボタンでパスワードを解除してから、SDメモリーカードを取り出してください。 PCなどカメラ以外の機器でパスワードを解除することはできません。
- ・「パスワードロック」の「状態」が「ロック中」の場合に、パスワード未設定のSDメモリーカード を本機に挿入すると、自動的にSDメモリーカードにパスワードが設定されます。

### **重要**

- ・設定したパスワードを忘れた場合、パスワードを解除することはできません。パスワードを設定 したSDメモリーカードが使用できなくなりますので、大切に管理してください。
- ・設定したパスワードを忘れ、新しいSDメモリーカードに交換する場合、次の手順で事前に 「パスワードロック」の「状態」を「未設定」にしてください。
	- メンテナンスページより設定値を初期化する。

# <span id="page-12-0"></span>**7.パスワードの入力文字制限の変更**

**(取扱説明書 管理者登録について)**

![](_page_12_Picture_69.jpeg)

# **[パスワード(8~32文字)]/[パスワード確認]**

管理者のパスワードを入力します。 入力可能文字数:8~32文字 入力不可文字:全角、半角記号「"」「&」

### **お知らせ**

- ・大文字、小文字を区別して入力してください。
- ・英字(大文字)、英字(小文字)、数字、記号のうち3種類以上を使用してください。
- ・パスワードはユーザー名を含まないように設定してください。

# <span id="page-13-0"></span>**8.動画表示の配信方法の説明を追加**

**(取扱説明書 複数台のカメラの画像を見る)**

![](_page_13_Picture_2.jpeg)

**③[画像更新間隔]プルダウンメニュー**

プルダウンメニューで選択することにより、動画(H.265/H.264/MJPEG)と静止画(JPEG)を 切り換えます。

静止画(JPEG)の場合は、カメラ画像の更新間隔(静止画更新:1秒/静止画更新:3秒/静止画更 新:5秒/静止画更新:10秒/静止画更新:30秒/静止画更新:60秒)を選択します。 16画面のときは、静止画更新:1秒は選択できません。

## **お知らせ**

- ・ストリーム(1)の設定がOnの場合に、「H.265」または「H.264」を選択できます。
- ・H.265を選択した場合、接続するカメラの設定によってはH.264またはMJPEGで表示されることが あります。
- ・H.264を選択した場合、接続するカメラの設定によってはH.265またはMJPEGで表示されることが あります。

<span id="page-14-0"></span>**9.プラグインソフトウェアに、[描画方式]、[デコード方式]、 [ライブ画フレームスキップ表示(PC高負荷時)]を追加 (取扱説明書 操作・設定編 本機の基本設定を行う[基本]-基本設定を行う[基本])**

![](_page_14_Picture_1.jpeg)

## **[プラグインソフトウェア(nwcv4Ssetup.exe)]−[描画方式]**

表示用プラグインソフトウェアで本機の画像を表示する際の画像表示を設定します。

**・GDI**:Windowsの一般的な描画方式です。

**・Direct2D**:描画のカクつきを軽減することができます。

**初期設定**:GDI

### **重要**

・「Direct2D」は、グラフィックドライバーを最新バージョンに更新したPCで使用してください。

・「Direct2D」は、「ライブ画スムーズ表示(バッファリング)」を「On」に設定して使用してく ださい。

「ライブ画スムーズ表示(バッファリング)」が「Offl の場合、十分に効果が得られないことが あります。

### **お知らせ**

- ・ご利用のPCが、Windows 7の場合、Aero機能を「無効」にすると十分に効果が得られないことが あります。
- ・描画方式にDirect2D を設定している場合、ご利用のPC によっては映像が表示されなかったり、 表示の一部が壊れたように見えたりすることがあります。
- ・Direct2Dの設定が可能なPC については、以下のパナソニックのサポートウェブサイトを参照して ください。

<https://sol.panasonic.biz/security/support/info.html> <管理番号:C0313>

### **[プラグインソフトウェア(nwcv4Ssetup.exe)]−[デコード方式]**

ライブ画のH.265/H.264画像のデコード方式を選択します。

**・ソフトウェア**:ソフトウェアによりデコードします。

**・ハードウェア**:ハードウェアアクセラレーション(QSV/DXVA)機能を使用して高速にデコードします。 **初期設定:**ソフトウェア

### **重要**

・ご利用のPCによっては、「ハードウェア」設定を使用できない場合があります。

「確認」ボタンを押すと、次のダイアログメッセージが表示されます。

– ご利用のPCでは、H.265/H.264ともにハードウェアデコードを有効にすることができます。 ※ご利用のPC環境によっては、映像が出力されない場合があります。その場合は、「デコード方 式」を「ソフトウェア」に設定してください。

- ご利用のPCでは、H.264のハードウェアデコードを有効にすることができますが、H.265のハー ドウェアデコードは有効にすることができません。 ※ご利用のPC環境によっては、映像が出力されない場合があります。その場合は、「デコード方 式」を「ソフトウェア」に設定してください。
- ご利用のPCでは、ハードウェアデコードを有効にすることができません。「デコード方式」を「ソ フトウェア」に設定してください。

#### **お知らせ**

- ・デコード方式にハードウェアを設定している場合、ご利用のPC によっては映像が表示されなかっ たり、表示の一部が壊れたように見えたりすることがあります。
- ・ハードウェアの設定が可能なPC については、以下のパナソニックのサポートウェブサイトを参照 してください。

<https://sol.panasonic.biz/security/support/info.html> <管理番号:C0313>

## **[プラグインソフトウェア(nwcv4Ssetup.exe)]−[ライブ画フレームスキップ表示(PC高 負荷時)]**

表示用プラグインソフトウェアで本機の画像を表示する際の設定を行います。

- **・自動**:本機の画像表示が遅延した場合、自動でフレームスキップを行い遅延を解消します。
- **・手動**:本機の画像表示が遅延した場合、自動でフレームスキップを行いません。

**初期設定**:自動

#### **お知らせ**

- ・「手動」に設定している場合、ライブ画面上で右クリックし、フレームスキップを「Off」、
	- 「1 FrameSkip」、「2 Frames Skip」、「4 Frames Skip」、「6 Frames Skip」、
	- 「8 Frames Skip」から選択することができます。ここで選択した設定値は、ウェブブラウザーを 閉じると「Off」に戻ります。

# <span id="page-16-0"></span>**10.認証方式の初期値の変更**

**(取扱説明書 操作・設定編 認証を設定する[ユーザー管理]**

**-ユーザー認証を設定する[ユーザー認証])**

![](_page_16_Picture_87.jpeg)

### **[認証方式]**

ユーザー認証で利用する認証方式を設定します。 **Digest or Basic:**ダイジェスト認証またはベーシック認証を使用します。 **Digest:**ダイジェスト認証を使用します。 **Basic:**ベーシック認証を使用します。 **初期設定**:Digest

**重要**

- ■システム機器について(弊社ネットワークディスクレコーダーなど)
	- ・システム機器と接続できない場合は、システム機器をバージョンアップしてください。

・システム機器のバージョンアップの情報については、下記のウェブサイトを参照してください。 <https://sol.panasonic.biz/security/support/info.html> <管理番号:C0701>

・システム機器(生産終了品)はサポートを終了している機器があります。その場合はカメラの

ユーザー認証の 認証方式を「Basic」に設定することで接続できます。

# <span id="page-17-0"></span>**11.ホスト認証にユーザー認証機能を追加**

### **(取扱説明書 操作・設定編 認証を設定する[ユーザー管理]**

## **-ホスト認証を設定する[ホスト認証])**

ホスト認証後、ユーザー認証設定(On/Off)に応じてユーザー認証を実施し、その権限に応じたアク セス権を許可するように変更します。

![](_page_17_Picture_85.jpeg)

### **お知らせ**

### **「ユーザー認証」の設定が「On」の場合:**

ホスト認証に設定されたIPアドレスから本機に接続した際に、ユーザー認証が必要となります。 **「ユーザー認証」の設定が「Off」の場合:**

ホスト認証に設定されたIPアドレスから本機に接続した際に、ユーザー認証は不要です。 ただし、アクセスレベルの範囲外にアクセスすると、ユーザー認証が必要になります。

**重要**

- ・旧バージョンで設定されたホストでは、「ユーザー認証」の設定が「On」の場合でもアクセスレベ ルの範囲内は ユーザー認証が不要です。
- ・旧バージョンで設定されたホストについては、ホスト確認欄のIPアドレスの頭に\*印を表示します。

# <span id="page-18-0"></span>**12.IEEE802.1X の EAP 方式に「EAP-TLS」を追加**

## **(取扱説明書 操作・設定編 認証を設定する[ユーザー管理]**

**-IEEE 802.1Xを設定する[IEEE 802.1X])**

IEEE802.1XのEAP方式に「EAP-TLS」を追加し、その設定項目(CA証明書、秘密鍵やクライアント 証明書)を追加します。

![](_page_18_Picture_172.jpeg)

本機能は、認証LANスイッチを使用してセキュアなネットワーク環境を構築する場合に使用できます。 認証LANスイッチや各設定項目については、ネットワーク管理者にお問い合わせください。 [EAP方式]により手順が異なりますので、下記の手順で設定してください。 [IEEE 802.1X]が[On]の場合は、[IEEE 802.1X]で「Off」を設定した状態で設定を始めてください。

### **EAP-MD5/EAP-PEAP**

- 1. [IEEE 802.1X]で「On」を選択します。
- 2. [EAP 方式]で「EAP-MD5」または「EAP-PEAP」を選択します。
- 3. [ユーザー名]と[パスワード]/ [パスワード確認]を入力し、[設定]をクリックします。

### **EAP-TLS**

1. [CA 証明書]の[証明書インストール]の参照ボタンをクリックし、CA 証明書を選択し、[実行]ボタ ンをクリックします。

[情報]に証明書作成時に指定した「ホスト名(CommonName)」が表示されます。

2. [秘密鍵または秘密鍵を含むクライアント証明書]の参照ボタンをクリックし、秘密鍵または秘密鍵 を含むクライアント証明書を選択します。

- 3. 秘密鍵が暗号化されている場合、または、PFX 方式のクライアント証明書にパスワードが設定さ れている場合は[パスワード]を入力します。暗号化されていない場合は空欄にしてください。
- 4. [実行]をクリックし、インストールする。 [秘密鍵インストール]に「インストール済み」が表示されます。 [秘密鍵を含むクライアント証明書]の場合は、[クライアント証明書]の[情報]にも「インストール 済み」が表示されます。
- 5.手順2で秘密鍵をインストールした場合は、[クラインアト証明書]の参照ボタンをクリックし、ク ライアント証明書を選択し、[実行]ボタンをクリックします。 [情報]に「インストール済み」が表示されます。
- 6. [IEEE802.1X]で「On」をチェックし、[EAP 方式]で「EAP-TLS」を選択します。 7. [ユーザー名]にサーバーに登録されたユーザー名を入力し、[設定]ボタンをクリックします。 サーバーに登録されていなければ、任意のユーザー名を入力してください。 [パスワード]/[パスワード確認]を入力する必要はありません。

### **お知らせ**

・各証明書を削除する場合は、[IEEE 802.1X]を「Off」に設定してください。

各設定項目について説明します。

#### **[IEEE 802.1X]**

IEEE 802.1X によるポート認証を行うかどうかを On/Off で設定します。

**初期設定:**Off

#### **[ユーザー名]**

認証 LAN スイッチにアクセスするユーザー名、または、サーバーに登録したユーザー名を入力します。 サーバーに登録されていなければ、任意のユーザー名を入力してください。

**入力可能文字数:**1〜32 文字

**入力不可能文字:**全角、半角英数「"」「&」「:」「;」「¥」

### **[パスワード][パスワード確認]**

認証 LAN スイッチにアクセスするパスワードを入力します。

#### **入力可能文字数:**4〜32 文字

**入力不可能文字:**全角、半角英数「"」「&」

### **[CA 証明書]-[証明書インストール]**

ルート CA 証明書をインストールします。中間 CA 証明書を含まないでください。 [IEEE802.1X]が「Off」のときのみ、インストールができます。

■CA 証明書の什様

![](_page_19_Picture_326.jpeg)

### **[CA 証明書]-[情報]**

**未インストール:**証明書がインストールされていない **CA 証明書のホスト名:**インストール済みの場合に表示 **有効期限切れ:**証明書の有効期限切れ

### **[秘密鍵または秘密鍵を含むクライアント証明書]-[インストール]**

秘密鍵または秘密鍵を含むクライアント証明書をインストールします。 [IEEE802.1X]が「Off」のときのみ、インストールができます。

■秘密鍵または秘密鍵を含むクライアント証明書の仕様

![](_page_20_Picture_252.jpeg)

### **[秘密鍵または秘密鍵を含むクライアント証明書]-[パスワード]**

秘密鍵が暗号化されている場合、または、PFX 方式のクライアント証明書にパスワードが設定されて いる場合はパスワードを入力します。暗号化されていない場合は空欄にしてください。

**入力可能文字数:**0〜30 文字

### **[秘密鍵または秘密鍵を含むクライアント証明書]-[秘密鍵インストール状態]**

**未インストール**:インストールされていない場合

**インストール済:**インストール済みの場合

### **[クラインアト証明書]-[インストール]**

クライアント証明書をインストールします。

中間 CA によって署名されている場合は、クライアント証明書に中間 CA 証明書を含めてインストー ルしてください。

[IEEE802.1X]が「Off」のときのみ、インストールができます。

■クライアント証明書の仕様

![](_page_20_Picture_253.jpeg)

### **[クライアント証明書]-[情報]**

**未インストール:**証明書がインストールされていない **証明書のホスト名:**インストール済みの場合に表示 **有効期限切れ:**証明書の有効期限切れ

「確認」ボタンにより、クライアント証明書の詳細を確認できます。

**[EAP 方式]**

認証方式を EAP-MD5/EAP-PEAP/EAP-TLS から選択します。

## **「CA 証明書の確認画面」の例**

![](_page_21_Picture_58.jpeg)

## **「クライアント証明書の確認画面」の例**

![](_page_21_Picture_59.jpeg)

### **重要**

- ・[IEEE 802.1X]で「On」に設定した後に、何らかの原因でカメラにアクセスできない場合は、認証 なしスイッチまたはポートに接続してください。IEEE802.1Xが無効になり、カメラにアクセスで きるようになります。
- ・クライアント証明書が中間CA証明書を含む場合、先頭にクライアント証明書があり、その次に中間 CA証明書の順番である必要があります。
- ・10Kバイトを超えた証明書をインスXトールした場合、インストール時にエラーは表示されません が、接続時にエラーが発生することがあります。

# <span id="page-22-0"></span>**13.配信量制御(ビットレート)]の初期値を変更**

## **(取扱説明書 操作・設定編 ネットワークの設定[ネットワーク]**

**-ネットワークを設定する[ネットワーク])** 配信量制御(ビットレート)の初期値を変更します。

![](_page_22_Picture_96.jpeg)

# **[配信量制御(ビットレート)]**

データの配信量を以下から選択します。

制限なし/64 kbps/128 kbps/256 kbps/384 kbps/512 kbps/768 kbps/1024 kbps/ 2048 kbps/4096 kbps/6144 kbps/8192 kbps/10240 kbps/15360 kbps/20480 kbps/25600 kbps/ 30720kbps/35840kbps/40960 kbps/51200kbps **初期設定:**51200kbps

# <span id="page-23-0"></span>**14.カメラ再起動を追加**

**(取扱説明書 操作・設定編 スケジュールの設定を行う[スケジュール])** スケジュールにカメラの再起動を追加しました。

![](_page_23_Figure_2.jpeg)

**カメラの再起動:**スケジュール設定された時間になると、カメラの再起動を行います。スケジュール5で のみ選択できます。

<span id="page-24-0"></span>![](_page_24_Picture_64.jpeg)

SDメモリーカードを使用している場合に下記の項目が表示されます。

## **[<<最新の 100 件]**

クリックすると、最新 100 件のシステムログ一覧が表示されます。

**[ページ数表示]**

現在開いているページが「ページ/総ページ」の形式で表示されます。

# <span id="page-25-0"></span>**16. 設定データの暗号化**

**(取扱説明書 操作・設定編 本機のメンテナンスを行う[メンテナンス] -設定データ・ログをバックアップ/リストアする[データ])**

![](_page_25_Picture_48.jpeg)

### **バックアップ**

**•[設定データ]**

[実行]ボタンをクリックすると、本機の設定データを暗号化して PC に保存します。

## **お知らせ**

・本バージョン以降のバックアップでは設定データを暗号化するため、ソフトウェアのバージョンを以 前のバージョンに戻した時は、リストアできません。

# <span id="page-26-0"></span>**17.ログインに関する表示にログイン失敗を追加**

# **(取扱説明書 操作・設定編 システムログ表示について)**

**ログインエラーに関するエラー表示**

![](_page_26_Picture_48.jpeg)

# <span id="page-27-0"></span>**18. [画揺れ補正]を「On」に設定したときのストリーム(3)対応 (取扱説明書 操作・設定編 本機の基本設定を行う[基本]-基本設定を行う[基本])**

[画揺れ補正]が [On] のときはストリーム (3) を使用できませんでしたが、[画揺れ補正] が [On] の場合でもストリーム (3) が使用できるようになりました。

### **重要**

•「On」に設定すると、「ストリーム(4)」が「Off」になります。

# <span id="page-28-0"></span>**19.[オーバーレイ画像]機能を追加**

## **(取扱説明書 操作・設定編 本機の基本設定を行う[基本])**

基本ページに[オーバーレイ画像]機能を追加しました。 「オーバーレイ画像]機能とは、本機にアップロードした画像をライブ画像に埋め込み表示(オー バーレイ表示)する機能です。

基本ページの [オーバーレイ画像] タブをクリックします。 ここでは、[オーバーレイ画像]機能に関する設定を行います。

![](_page_28_Picture_98.jpeg)

#### **[オーバーレイ表示]**

アップロードした画像をオーバーレイ表示するかどうかを On/Off で設定します。 **On:**オーバーレイ表示します。 **Off:**オーバーレイ表示しません。 **初期設定:**Off

## **重要**

**・**[オーバーレイ表示]を「On」に設定すると、SD メモリーカード録画時に、オーバーレイ表示さ れた画像が録画されます。

## **お知らせ**

・[日時&画面内文字]の[文字サイズ]が「150%」または「200%」に設定されていると、[オーバー レイ画像]を設定できません。

**[画像選択]**

以下の手順で、オーバーレイ表示する画像ファイルを本機にアップロードします。 1)[参照]ボタンをクリックして、PC に保存されている画像ファイルを選択します。 2)「実行】ボタンをクリックして、選択した画像ファイルを本機にアップロードします。 画像ファイルをアップロードすると、設定画面上にアップロードした画像(アップロード画像)が オーバーレイ表示されます。

オーバーレイ表示には、以下の仕様の画像ファイルが使用できます。 画像フォーマット:256 色 ビットマップ(BMP:Windows 形式) 画像サイズ:24 ピクセル × 24 ピクセル ~ 512 ピクセル × 512 ピクセル ファイル容量:257 Kbyte 以下

#### **お知らせ**

・画像ファイルはスペースや全角文字を使用していないフォルダーに保存してください。 スペースや全角文字を使用しているフォルダーに保存されたファイルはアップロードできません。 ・アップロード画像はアップロードしたときに保存されます。

#### **重要**

- ・画像ファイルのアップロード中は、本機の電源を切ったり、本機の操作をしたりしないでください。
- ・表示されるアップロード画像は、ライブ画像の解像度によっては縮小されます。アップロード画 像の画質が劣化して表示されることがありますので、ライブ画ページでオーバーレイ表示されて いる画像を確認してください。

### **[表示位置]**

アップロード画像の表示位置(画像の左上の角)が「X1 と「Y1 の座標で表示されます。

![](_page_29_Figure_10.jpeg)

アップロード画像の表示位置の変更は、以下の2通りの方法があります。

- ・マウスで、表示されているアップロード画像をドラッグ&ドロップします。
- · [X] と [Y] に座標を入力し、[設定] ボタンをクリックします。
- **入力可能数字:**
- 「撮像モード]が「4:3]の場合:
	- X:0 ~(639 からアップロード画像の横のサイズを引いた値)
	- Y:0 ~ (479 からアップロード画像の縦のサイズを引いた値)
- 「撮像モード]が「16:9]の場合:
	- X:0 ~(639 からアップロード画像の横のサイズを引いた値)
	- Y:0 ~ (359 からアップロード画像の縦のサイズを引いた値)
- **初期設定:**ライブ画像の中央

### **お知らせ**

- ・アップロード画像をドラッグしたときに表示される赤枠を移動することで、表示位置の変更がで きます。
- ・アップロード画像の表示が設定画面上からはみ出る座標は設定できません。
- ・アップロード画像をマウスで移動した場合は、[設定]ボタンをクリックしなくても表示位置が保 存されます。
- ・アップロード画像を画面の端に移動しても、画面の端との間に隙間ができてしまう場合があります。

### **重要**

**・**[撮像モード]や[画像回転]の設定を変更したあとは、アップロード画像の表示位置を確認して ください。表示位置がずれている場合は再度表示位置の設定をしてください。 アップロード画像の表示が設定画面上からはみ出た場合は、表示位置が初期値(ライブ画像の中央) に戻ります。

### **[透過]**

[透過する色の選択]で選択した色を透過するかどうかを On/Off で設定します。

**On:**[透過する色の選択]で選択した色を透過します。

**Off:**透過しません。 **初期設定:**Off

### **[透過する色の選択]**

以下の手順で、透過したい色を選択します。

- 1)[色選択]ボタンをクリックします。アップロードした画像が表示されたサブウィンドウが表示 されます。
- 2) 表示されている画像内で透過したい色をクリックします。選択した色と RGB の値が表示されます。
- 3) [閉じる] ボタンをクリックして、サブウィンドウを閉じます。
- 4) 最後に、「設定] ボタンをクリックすると、選択した色が透過されます。

![](_page_30_Picture_28.jpeg)

# <span id="page-31-0"></span>**20.[スマートコーディング]-[GOP 制御]に「On(Frame rate control)」 を追加**

**(取扱説明書 操作・設定編 画像・音声に関する設定を行う[映像/音声]-ストリー ムに関する設定を行う[映像])**

![](_page_31_Picture_188.jpeg)

# **[スマートコーディング]−[GOP制御]**

GOP制御を使用すると、画像内に動きが少ない場合のデータ量を少なくすることができます。

•**「圧縮方式」で「H.265」を選択している場合:**Off/On(Low)/On(Mid)/On(Advanced)/ On(Frame rate control)

•**「圧縮方式」で「H.264」を選択している場合**:Off/On(Low)/On(Mid)

**初期設定:**Off

## **重要**

• 「On(low)」、「On(Mid)」、「On(Advanced)」、「On(Frame rate control)」を設定した場合 は、SDメモリーカードに録画できません。

## **お知らせ**

- GOP制御を使用すると、H.265(またはH.264)画像をリフレッシュする間隔が長くなります。 そのため、ネットワーク環境でエラーが多い場合は使用しないでください。
- •「On(Low)」/「On(Mid)」/「On(Frame rate control)」は、[配信モード]で「可変ビットレー ト」を選択しているときのみ設定できます。「On(Advanced)」は、[配信モード]に関わらず設定 できます。
- •「On(Frame rate control)」を設定した場合は、画像の変化が無い場合、徐々にフレームレートを 下げていきます。[フレームレート\*]で設定した値から1fpsの間で変化します。
- •「On(Frame rate control)」を設定した場合は、フレームレートが低下した状態で、画像の変化を 検出した場合は、[フレームレート\*]で設定したフレームレートに戻ります。

# **X653D X651D (S6530) S618D S618D S611D S611D**

• パン、チルト、ズームフォーカス操作中は、スマートコーディングの効果が得られないことがあり ます。

# <span id="page-32-0"></span>**21.VIQS 機能を追加 (取扱説明書 操作・設定編 画像・音声に関する設定を行う[映像/音声]-画質調整、 ズーム/フォーカス、プライバシーゾーン、VIQS、レンズ歪み補正を設定する[画質])**

映像/音声ページの [画質] タブをクリックします。 各項目の[詳細設定へ>>]ボタンをクリックすると、詳細設定画面が別ウインドウで表示され、[画 質]タブに表示されている画像を見ながら設定を行うことができます。

ここでは、画質調整、ズーム/フォーカス、EX 光学ズーム、バックフォーカス、フォーカス、プラ イバシーゾーン、VIQS、レンズ歪み補正を設定できます。

 $S11x0$ 

**S151x (S253x) S2483** (WV-S2130を除く) S151x (S251x) S2413 WV-S2130

![](_page_32_Picture_4.jpeg)

![](_page_32_Figure_5.jpeg)

![](_page_32_Picture_6.jpeg)

![](_page_32_Picture_7.jpeg)

![](_page_32_Figure_8.jpeg)

# **[VIQS]**

[詳細設定へ>>]ボタンをクリックすると、VIQSに関する設定画面が表示されます。

## **VIQSを設定する**

映像/音声ページの[画質]タブの「VIQS」の[詳細設定へ>>]ボタンをクリックします。 VIQSとはVariable Image Quality on Specified areaの略で、指定したエリアの画質を変更すること ができる機能です。

撮影場所(画像)の中で指定した範囲の画質を高画質にして、見やすくすることができます。 指定した範囲以外の画質は低画質になり、画像データサイズを抑えることもできます。

VIQSはH.265(またはH.264)画像のみが対象です。

VIQSのエリアは8つまで設定することができます。

VIQS設定後の画像は、「ストリーム選択」で選択している場合は、[確認]ボタンを押して確認で きます。

また、ライブ画ページでも、H.265(またはH.264)画像を表示して確認できます。

![](_page_33_Picture_7.jpeg)

•**[エリア]**

画像内でVIQSエリアを選択すると、エリア1から順に設定されます。

•**[状態]**

VIQSエリアを有効/無効で設定します。 **有効:**VIQSエリアを設定します。 **無効:**VIQSエリアを設定しません。 **初期設定:**無効

### •**[削除]ボタン**

削除したいエリアのボタンをクリックすると、エリア枠を削除します。

•**[レベル]**

指定した範囲の画質と指定した範囲外の画質のレベル差を設定します。レベル差が大きいほど、指定 した範囲外の画質は低画質になり、画像データサイズを抑えることができます。 0:最小/1 /2/ 3/ 4/5:標準/6/ 7/ 8/9:最大 **初期設定:**5:標準

### **ストリーム選択**

### •**[ストリーム(1)]**

ストリーム(1)の配信画像でVIQS機能を有効にするかどうかをOn/Offで設定します。 [確認]ボタンで、ストリーム(1)の画像を確認することができます。

**初期設定:**Off

# •**[ストリーム(2)]**

ストリーム(2)の配信画像でVIQS機能を有効にするかどうかをOn/Offで設定します。 [確認]ボタンで、ストリーム(2)の画像を確認することができます。 **初期設定:**Off

•**[ストリーム(3)]**

ストリーム(3)の配信画像でVIQS機能を有効にするかどうかをOn/Offで設定します。 [確認]ボタンで、ストリーム(3)の画像を確認することができます。

# **初期設定:**Off

•**[ストリーム(4)]**

ストリーム(4)の配信画像でVIQS機能を有効にするかどうかをOn/Offで設定します。 [確認]ボタンで、ストリーム(4)の画像を確認することができます。 **初期設定:**Off

**重要**

• VIQS設定をOnにしたあとに、映像/音声ページの[映像]タブの「撮像モード」を変更した場合、 VIQSエリアがずれる場合があります。必ず、再度、VIQS設定を確認してください。

**お知らせ**

• 該当ストリームの「ストリーム配信」が「Off」に設定されている場合、ストリーム選択は変更でき ません。

## **VIQSエリアを設定する**

VIQSエリアを以下の手順で設定します。

**1** 画像上でマウスをドラッグし、エリアを指定します。8エリアまで指定できます。 → 指定した場所がエリア「1(白)」に設定され、枠が表示されます。 エリアはエリア番号の1番から順に設定されます。エリア番号の横の色は、対応する枠の色を表し ています。

![](_page_35_Picture_104.jpeg)

- **2** 指定した範囲の画質と指定した範囲外の画質のレベル差を設定します。レベル差が大きいほど、指 定した範囲外の画質は低画質になり、画像データサイズを抑えることができます。
- **3** 「ストリーム(1)」~「ストリーム(4)」の配信画像を有効にするかどうかをOn/Offで選択します。
- **4** [設定]ボタンをクリックします。 → 設定内容が本機に反映されます。なお、設定エリアを削除する場合は、削除したいエリアの 「削 除1 ボタンをクリックします。
- **5** [確認]ボタンをクリックします。

→ [確認] ボタンを押した「ストリーム(1)」~「ストリーム(4)」が表示されます。別ウインドウ が開き約3秒間経過するとVIQSエリアを設定していることによる、現在の出力ビットレートを確認 することができます。

### **重要**

- [設定] ボタンをクリックしないと設定内容が確定されません。
- VIQS設定後の画像は、ライブ画ページでH.265(またはH.264)画像を表示して確認するか、「ス トリーム選択|の「確認]ボタンを押して確認してください。
- 現在の出力ビットレートは、被写体によって変化します。実際の運用時の被写体で確認してくださ い。
- 指定した範囲が大きくなると出力ビットレートが大きくなります。現在の出力ビットレートを確認 して、エリアの大きさを決めてください。

## <span id="page-37-0"></span>22. パン・チルトフリップの説明を追加 S663D S618D S610D

# **(取扱説明書 操作・設定編 画像・音声に関する設定を行う[映像/音声]-カメラの 動作に関する設定を行う[カメラ動作])**

**[パン・チルトフリップ]** 

パン・チルトフリップの設定を以下から選択します。

**On:**手動での操作時にパン端点・チルト端点(真下)に到達した場合、自動的に高速パン回転させ ることで、パン端点・チルト端点で停止することなく、継続して動作させることができます。 **Off:**パン・チルトフリップ機能は働きません。

**初期設定:**On

## **お知らせ**

- TELE側ではパン・チルトフリップ機能を動作させても一部見えない部分が発生します。
- ライブ画ページのメインエリア内で画角の中心としたい位置をクリックすると、クリックした位置 を中心とする位置にカメラの向きが移動します。この場合も、パン・チルト端点で停止することな く、継続して動作します。
- フリップ移動中には、移動中の映像が表示されます。

# <span id="page-38-0"></span>**23.日付・時刻と画面内文字の見やすさを改善**

# **(取扱説明書 操作・設定編 本機の基本設定を行う[基本]-基本設定を行う[基本])**

日付・時刻と画面内文字の見やすさを改善するために、[日時&画面内文字]−[文字サイズ]に 「100%\* 」を追加しました。

![](_page_38_Picture_164.jpeg)

## **[日時&画面内文字]−[文字サイズ]**

画像内に表示される日付・時刻と文字列の文字サイズを選択します。

- 100%\* :VGA以下の解像度では、文字サイズを150%で表示します。VGAより大きい解像度では、 標準の大きさで表示します。
- 100%:標準の大きさで表示します。
- 150% : 標準の150 %の大きさで表示します。
- 200% : 標準の200 %の大きさで表示します。
- 初期設定:100%\*

### **重要**

- [日付・時刻表示位置]と[画面内文字表示位置]の設定が異なる場合、設定した値よりもフレー ムレートが低下することがあります。
- [日付・時刻表示位置]と[画面内文字表示位置]の設定が異なる場合、[文字サイズ]の設定と 文字数によっては、文字が切れる場合や重なる場合があります。表示結果を確認のうえお使いくだ さい。
- [文字サイズ] が「150%」または「200%」に設定されている場合、設定した値よりもフレーム レートが低下することがあります。
- [文字サイズ]の設定と文字数、[画像回転]の設定や画像の解像度によっては文字が切れる場合 があります。表示結果を確認のうえお使いください。

### **お知らせ**

• [オーバーレイ表示]が「On」に設定されている場合、[文字サイズ]を「150%」または「200%」 に設定できません。

# <span id="page-39-0"></span>**24. 設定データの暗号化方式の変更**

**(取扱説明書 操作・設定編 本機のメンテナンスを行う[メンテナンス] -設定データ・ログをバックアップ/リストアする[データ])**

![](_page_39_Picture_47.jpeg)

### **バックアップ**

**•[設定データ]**

[実行]ボタンをクリックすると、本機の設定データを暗号化して PC に保存します。

## **お知らせ**

・本バージョン以降のバックアップでは設定データの暗号方式を変更するため、ソフトウェアのバージョ ンを以前のバージョンに戻した時は、リストアできません。

# <span id="page-40-0"></span>**25.「送信元別プリセットポジション設定」に「アラームエリア No.」の 設定を追加 <663D<6651D<663D<668D<668D<661D<661D**

**(取扱説明書 操作・設定編 アラーム設定を行う[アラーム]-アラーム連動動作に関 する設定を行う[アラーム]-送信元別プリセットポジションに関する設定を行う(送 信元別プリセットポジション設定画面))**

「送信元別プリセットポジション設定」に送信元のアラームエリアNo.1~4に対応したプリセットポジ ション位置に移動できるようにしました。

![](_page_40_Figure_3.jpeg)

•**[送信元アドレス1]〜[送信元アドレス8]**

コマンドアラームの送信元のIPアドレスとそのアドレスに対応して移動するプリセットポジション を設定します。通知先は8件まで設定できます。

**「自動追尾連携」欄:**チェックを入れると、プリセットポジション移動後に自動追尾を開始します。

•**[On/Off]**(アラームエリアNo.連動)

アラームエリアNo.と連動するかどうかをOn/Offで設定します。

アラームエリアNo.連動機能を使用すると、設定したコマンドアラームの送信元のIPアドレスと[ア ラームエリアNo]が一致するコマンドアラームを受信したとき、指定したプリセットポジションに移 動させることができます。

**初期設定:**Off

•**[アラームエリアNo.]**

アラームエリアNo連動On設定時に、送信元のアラームエリアNoを1~4から選択します。

**初期設定:**1

### •**[閉じる]ボタン**

送信元別プリセットポジション設定画面を閉じるときにクリックします。

### **お知らせ**

• アラームエリアNo連動を使用する場合、コマンドアラームを送信するカメラの[通知]タブ-[独自 アラーム通知先]-[動作検知エリア別送信設定]の[アラームエリアNo]の設定と本カメラの[送 信元別プリセットポジション] - [アラームエリアNo] の設定を合わせる必要があります。

•[動作検知エリア別送信設定]対応のカメラは、ボックスタイプ、ドームタイプ、全方位タイプの ネットワークカメラです。なお、パン・チルト・ズームタイプのネットワークカメラは対応してい ません。詳細は取扱説明書 操作・設定編をご確認ください。

## アラームエリアNo連動の運用例

![](_page_41_Figure_2.jpeg)

## アラームエリアNo連動の設定内容

![](_page_41_Picture_206.jpeg)

![](_page_42_Picture_22.jpeg)

# コマンドアラームを送信するカメラ1 の設定画面(カメラ2の設定も同じです)

# コマンドアラームを受信するカメラ3 の設定画面

![](_page_42_Picture_23.jpeg)

![](_page_43_Picture_23.jpeg)